### **CHAPTER 14:- RECORDING GST PAYMENT VOUCHER**

#### **Lesson Objectives**

On completion of this lesson, you will be able to Record:

Journal Vouchers for Interest, Penalty, Late Fees etc.

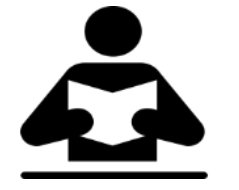

- GST Payment Voucher
- Journal Vouchers for Tax Adjustment
- Voucher for Reversal of Tax Credit
- **A. Recording Journal Vouchers for Interest, Penalty, Late Fee and Other Dues In GST.**

You can a record journal voucher to raise the liability towards interest, penalty, late fee, or other dues.

**To record a journal voucher for interest, penalty, late fee and other dues payable**

- 1. Go to **Gateway of Tally** > **Accounting Vouchers** > **F7: Journal**.
- 2. Click **J: Stat Adjustment**.
- 3. In the **Stat Adjustment Details** screen, select the options as shown below:

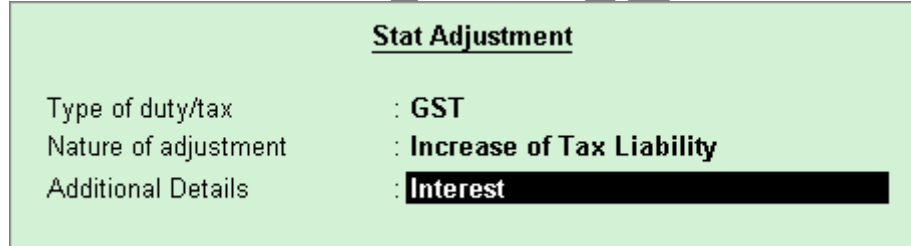

- 4. Press **Enter** to save and return to the journal voucher.
- 5. Debit the expenses or party ledger, and enter the amount of interest liability.
- 6. Credit the ledger grouped under **Current Liabilities** .
- 7. Press **Ctrl+A** to accept the journal voucher.

Similarly, you can record the journal voucher by selecting the **Additional Details** in the **Stat Adjustment Details** as:

- **Penalty**, for penalty payable.
- **Late Fee**, for late fee payable.

● **Others**, for other dues payable.

# **B. RECORDING GST PAYMENT VOUCHER**

You can record payments such as, interest, late fee, penalty, and others made to the GST department using a tax payment voucher. Interest, late fee, penalty and others are to be paid separately for central tax and state tax.

# **To record a tax payment voucher**

1. Go to **Gateway of Tally** > **Accounting Vouchers** > **F5: Payment.**

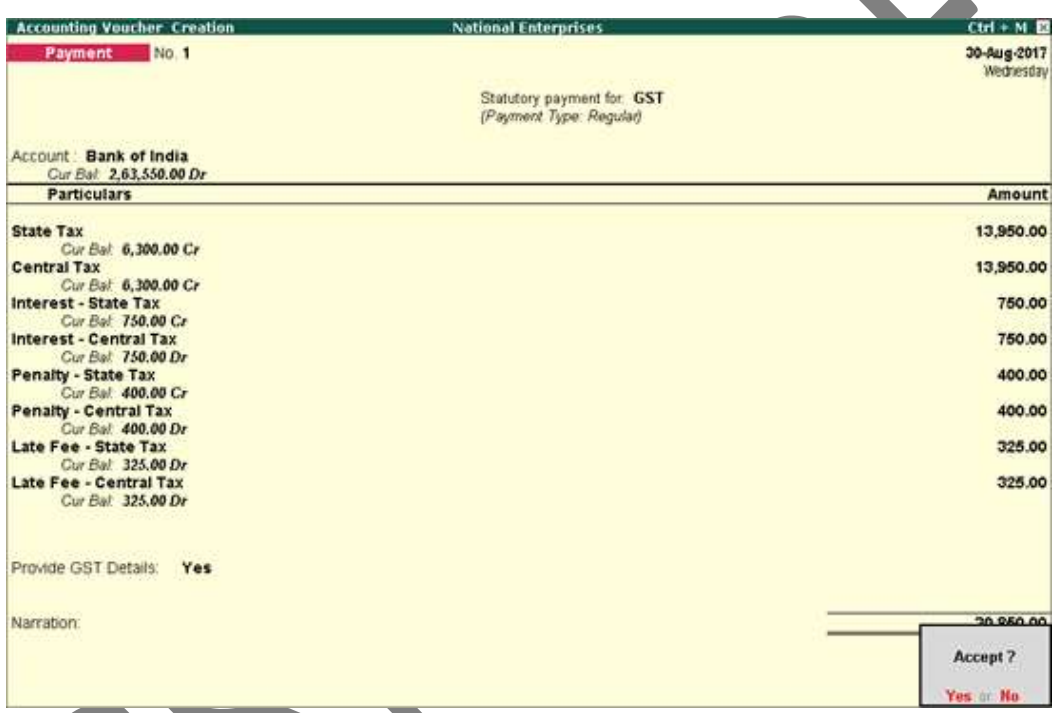

2. Click **S: Stat Payment** and enter the required details.

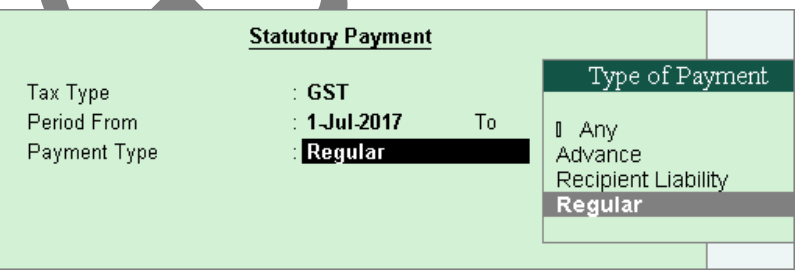

**Payment Type:** Set the type of payment as **Regular**.

3. **Account**: Select the bank from which the payment will be made.

- 4. Select the central and state tax ledgers. If you have to pay interest, penalty, late fee or other dues, select the ledgers to make the payment. Ensure these ledgers are grouped under**Direct Expenses** / **Indirect Expenses** / **Current Liabilities**.
- 5. Select the type of payment to be made to the GST department.

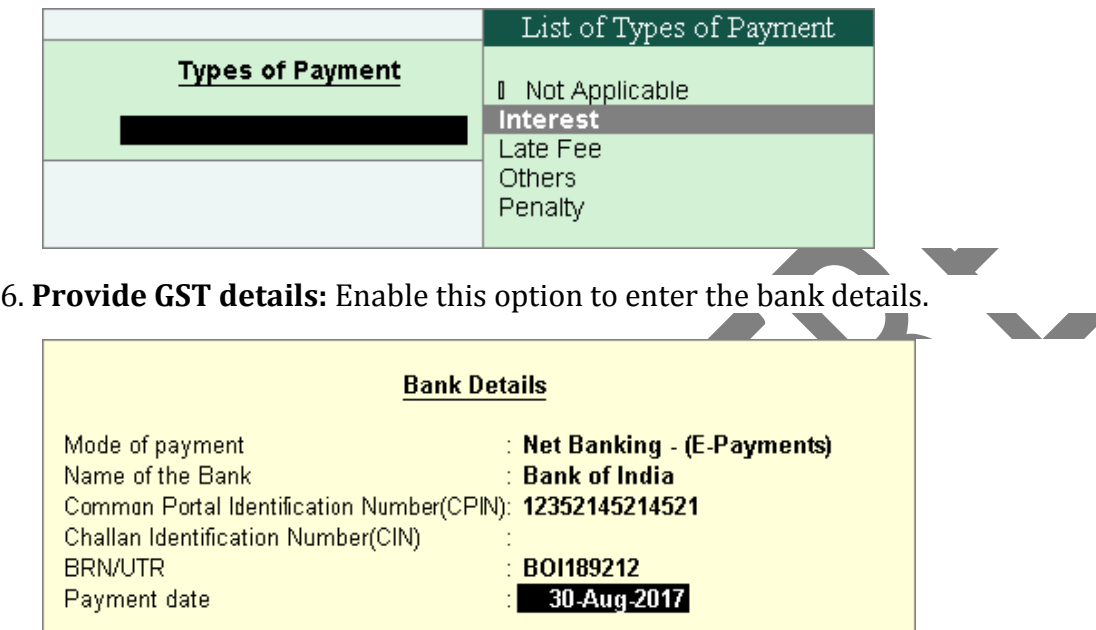

If the bank details are not available, you can enter them later in the Challan Reconciliation report.

- 7. In the **Bank Allocations** screen, select the ledgers, enter the amount and provide the payment details.
- 8. Press **Enter** to save.

Similarly, you can record other tax payments to be made to the GST department.

**Note:** Tax payment for advance receipts for supply (turnover Rs. 1.5 cr) and reverse charge on purchase from unregistered dealer (till 31.03.2018) has been suspended. The calculation of tax liability for the same is disabled by default in Release 6.1.1.

# **C. RECORDING JOURNAL VOUCHERS FOR ADJUSTMENT AGAINST TAX CREDIT UNDER GST.**

The tax credits of central tax, integrated tax and state tax can be used to set-off the liability of central tax, state tax/UT tax and integrated tax in the order specified under GST.

The order in which tax credit can be offset is given below:

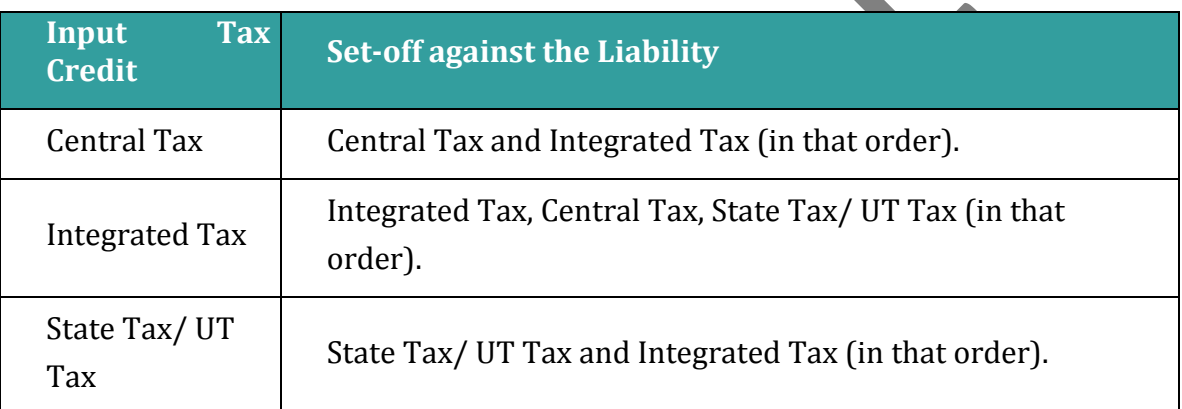

**To record a journal voucher for cross utilisation of tax credits**

1. Go to **Gateway of Tally** > **Accounting Vouchers** > **F7: Journal** .

**Note:** You can also create a journal voucher from **Gateway of Tally** > **Display** > **Statutory Reports** > **GST** > **GSTR-1** or **GSTR-2** .

2. Click **J : Stat Adjustment** .

3. In the **Stat Adjustment Details** screen, select the options as shown below:

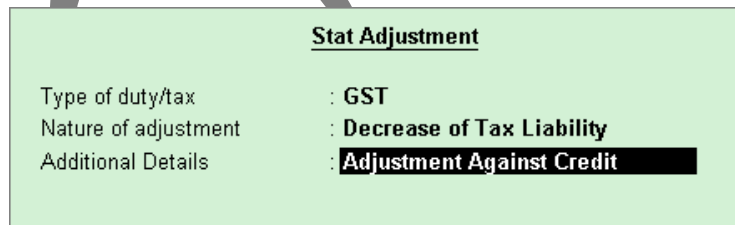

- 4. Press **Enter** to save and return to the journal voucher.
- 5. In the journal voucher, debit and credit the ledgers as per the scenarios mentioned below:

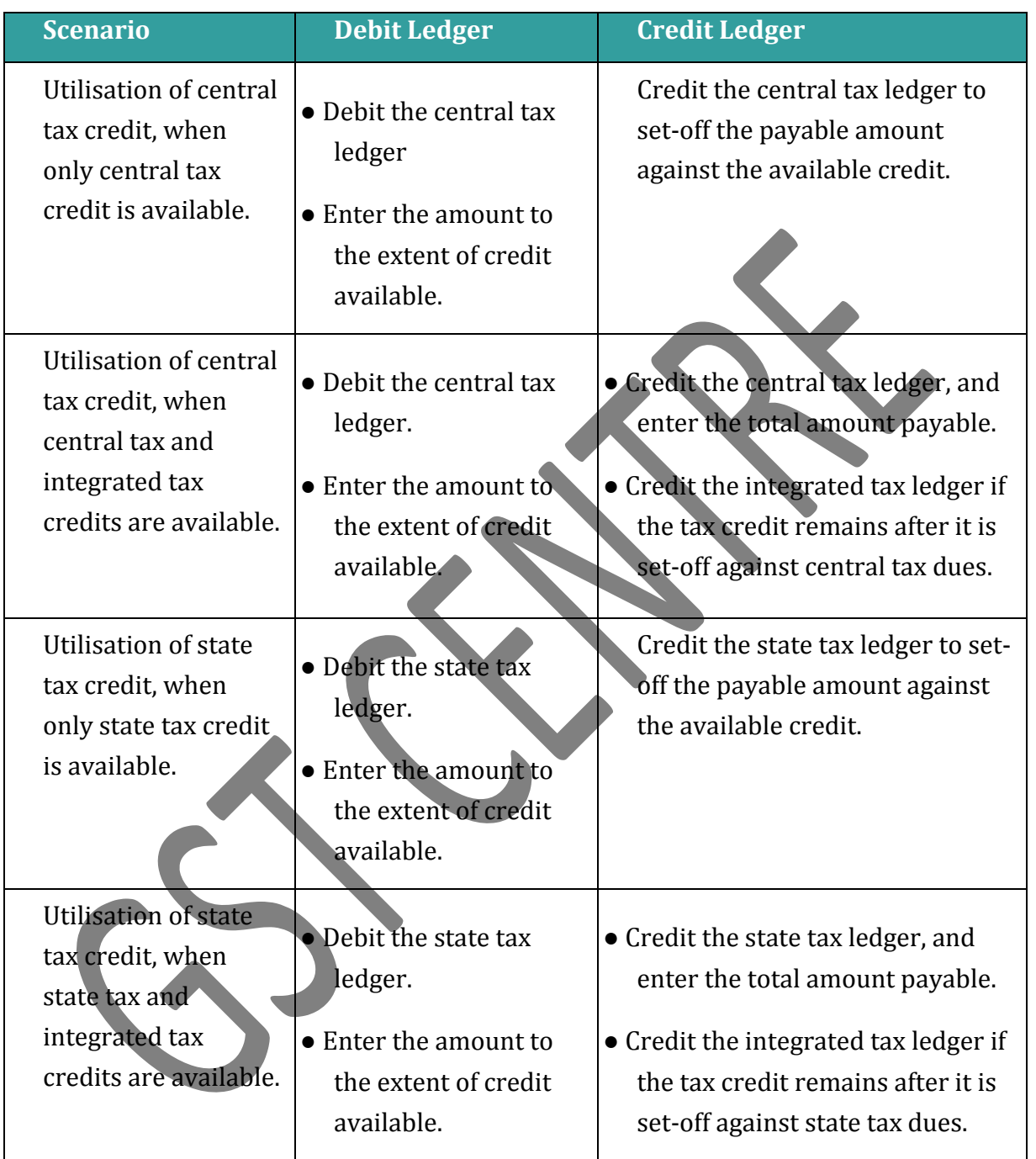

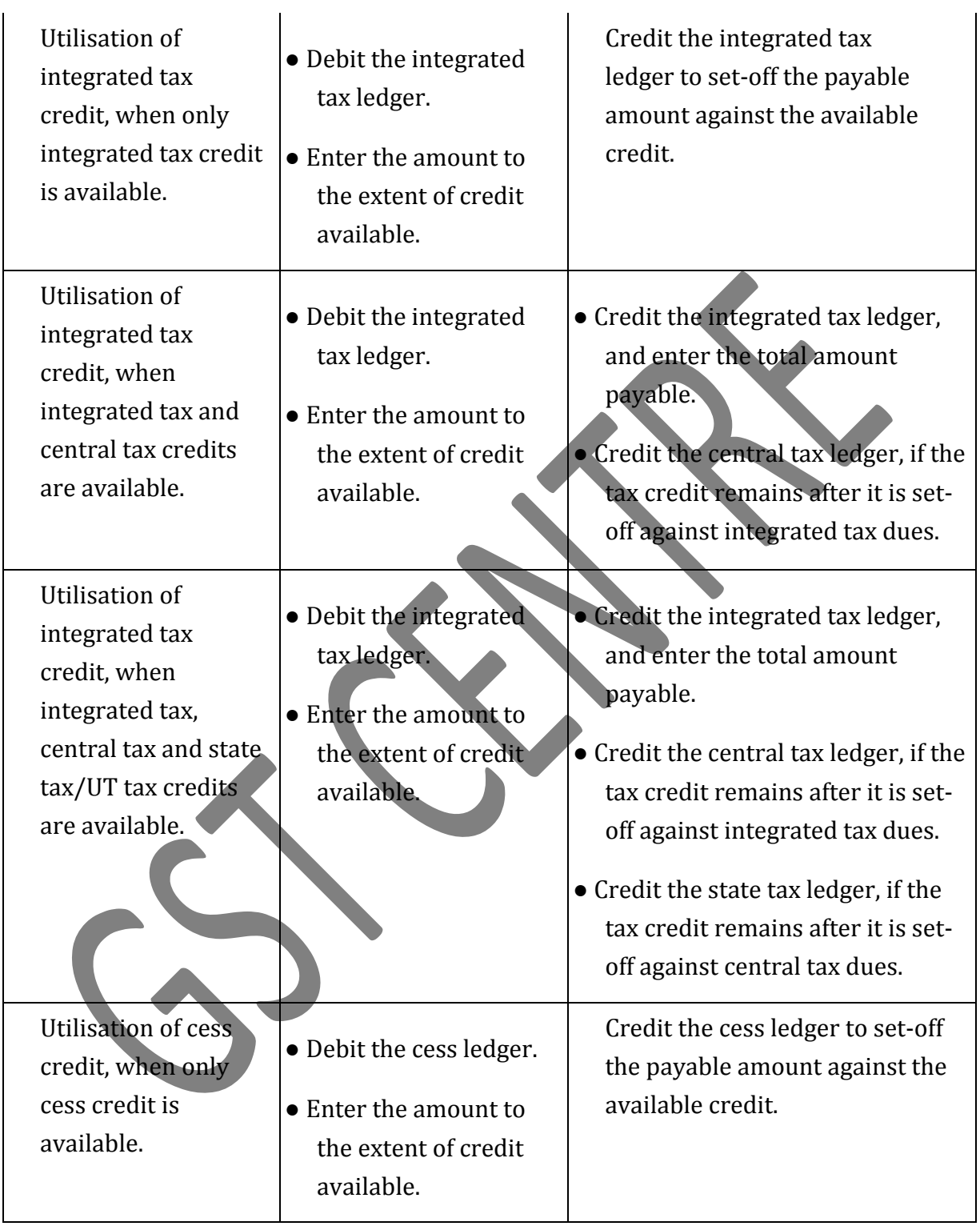

## **D. RECORDING JOURNAL VOUCHERS FOR REVERSAL OF TAX CREDIT UNDER GST**

Reversal of tax credit can be done for trading goods, capital goods, goods meant for self-consumption and services. You can reverse the tax credit, using a journal voucher.

### **To record a journal voucher for reversing the tax credit**

- 1. Go to **Gateway of Tally** > **Accounting Vouchers** > **F7: Journal**.
- 2. Click **J: Stat Adjustment**.
- 3. In the **Stat Adjustment Details** screen, select the options as shown below:

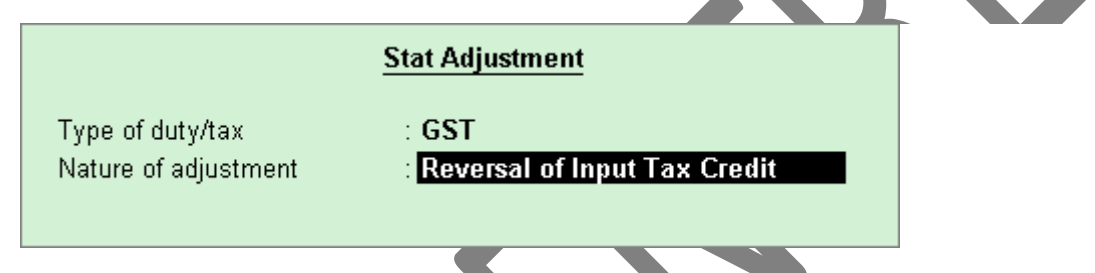

- 4. Press **Enter** to save and return to the journal voucher.
- 5. In the journal voucher, debit the expense or party ledger, and credit the integrated tax, central tax, state tax/UT tax or cess ledgers.
- 6. Press **Ctrl+A** to accept the voucher.

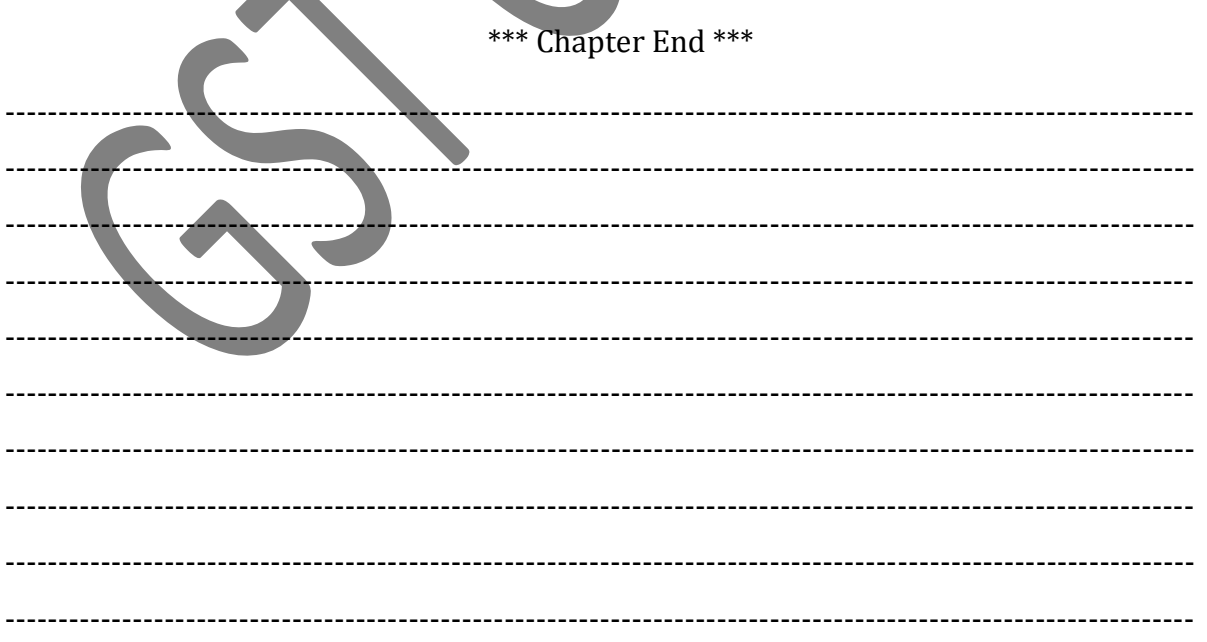

GST IN TALLY.ERP 9 - 2020 www.gstcentre.in 7